## iStorage M シリーズ

## (M11e/M110/M310/M310F/M510/M710/M710F)

VMware vSphere 6.5 でストレージあたり256以上の 論理ディスクを使用する際の設定手順

### はじめに

このたびは、弊社製品をお買い求めいただきまして、ありがとうございました。

本手順書では、iStorage M シリーズと VMware vSphere 6.5 接続時、ストレージあたり256以上の論理ディスクを使用する際の 設定手順に関して説明します。

VMware vSphere 6.5 から、ストレージあたりの最大論理ディスク数を 256 から 512 に拡張しています。 M11e/M110/M310/M310F/M510/M710/M710F で、プラットフォーム設定(アクセスコントロールが有効な場合は LD セットのプ ラットフォーム / アクセスコントロールが無効な場合は、ホストポート設定のプラットフォーム)を「VMware(VW)」にしている場合、 ストレージ制御ソフトのリビジョン 0963 以降へのアップデートと、本手順書に示す設定の変更が必要です。

#### 備考

#### 1. 商標および登録商標

VMware、VMware vSphere、VMware vSphere ESXi は VMware,Inc.の米国および各国での商標または登録 商標です。

その他、記載されている製品名、会社名等は各社の商標または登録商標です。

2. 本文中は、特にご注意いただく内容を以下で示しております。内容については必ずお守りください。

この表示を無視して誤った取り扱いをすると、システム運用において影響がある場合があります。

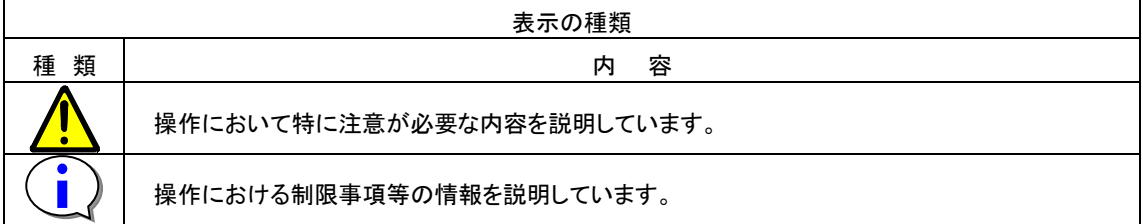

2017 年 3 月 第 1 版

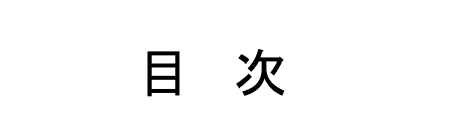

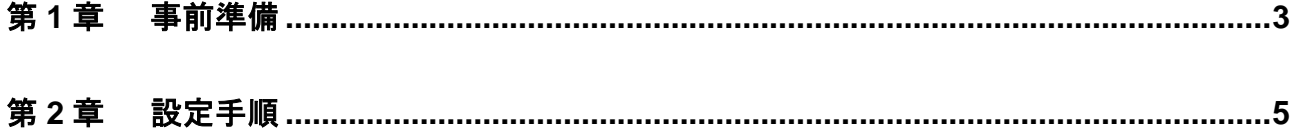

### <span id="page-3-0"></span>第 **1** 章 事前準備

設定作業は、クライアント PC のコマンドプロンプトやターミナルソフトウェアなどから、telnet や ssh の クライアント機能を使ってディスクアレイ装置に接続し、ログインしてから行います。

使用するクライアント PC は、ディスクアレイ装置のそれぞれのコントローラの管理 LAN ポートにアクセスできるよう に LAN で接続してください。

M11e/M110/M310/M310F ディスクアレイ装置 後面 M11e/M110/M310/M310F コントローラ 後面

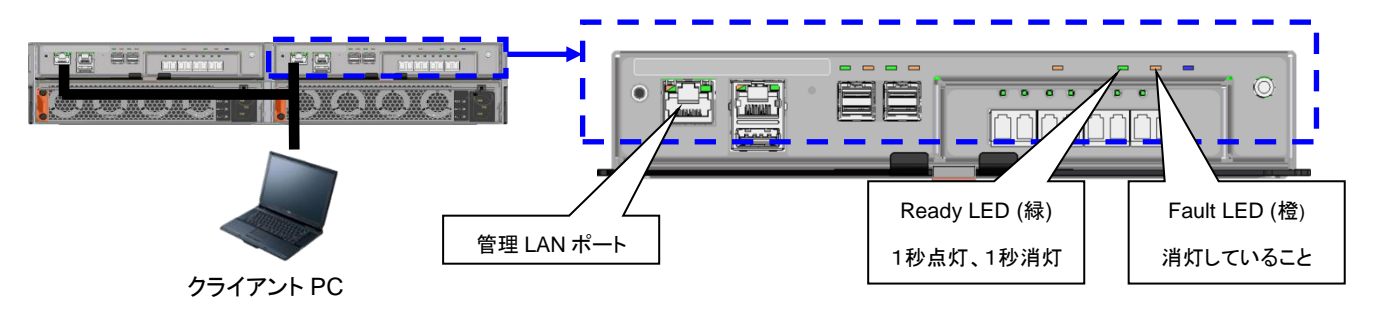

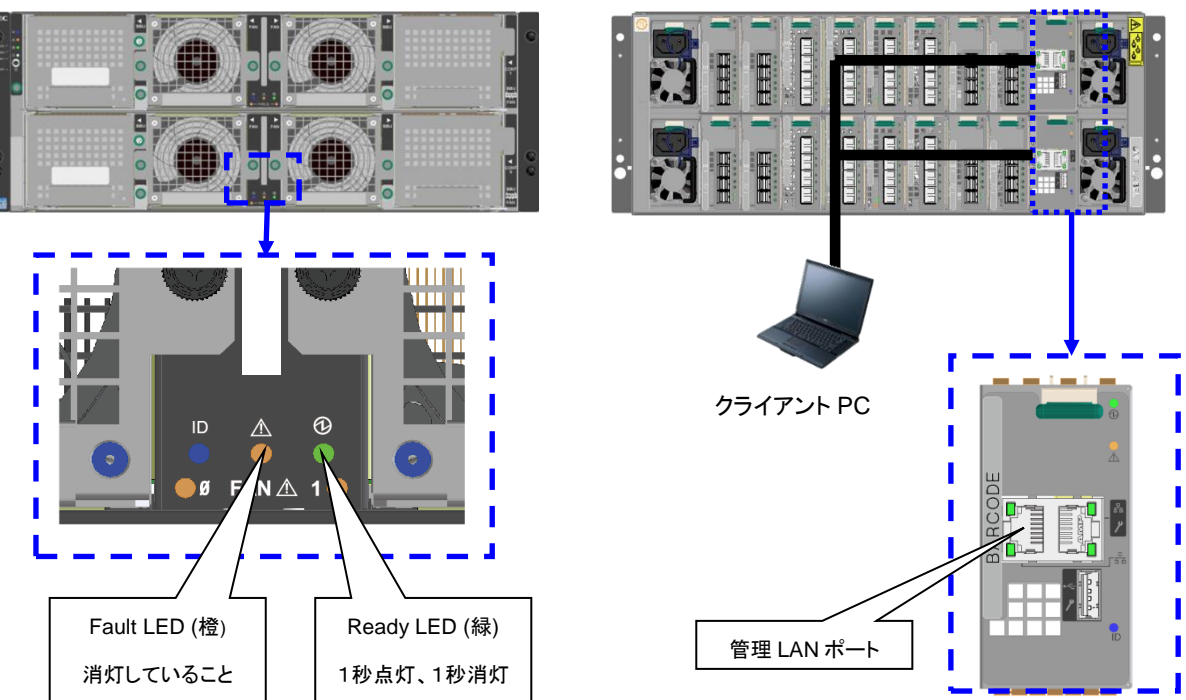

M510/M710/M710F ディスクアレイ装置 前面 M510/M710/M710F ディスクアレイ装置 後面

なお、設定作業を行う際には、以下に留意してください。

- 設定作業にかかる時間は約 10 分です。 なお、サーバの停止、起動を実施する必要がある場合、時間が別途かかります。
- ストレージ管理者など administrator 以上の役割を持つユーザで作業を行ってください。
- 設定変更は装置に異常が発生していない状態で行ってください。

- 設定作業中は装置の電源を切断しないでください。
- 本設定は、LD セットまたは、ホスト接続ポート設定のプラットフォームが 「VMware(VW)」の設定である場合 に必要な手順です。「VMware(VW)」以外でご使用の場合、設定の変更は必要ありません。プラットフォーム については、iStorage ソフトウェア構成設定の手引きを参照してください。
- 本設定は、サーバあたり 256 を超える論理ディスクをサーバに認識させる前に実施してください。

### $\overline{\phantom{a}}$ VMware vSphere Virtual Volumes を使用している VMware vSphere ESXi サーバを接 続している場合、設定変更時は、該当する VMware vSphere ESXi サーバをシャットダウ ンした状態で設定変更を実施してください。

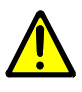

本設定は、ストレージ制御ソフトのリビジョン 0963 以降でサポートします。リビジョンが 0963 未満の場合は、ストレージ制御ソフトのアップデートを事前に実施してください。 アップデートは、条件を満たせば、オンラインで可能です。条件の詳細は「iStorage スト レージ制御ソフト アップデートガイド」を参照してください。

製品ご購入時、すでにストレージ制御ソフトのリビジョンが 0963 以降である場合、本設定 は初期値が有効状態ですので、設定変更の必要はありません。

# <span id="page-5-0"></span>第 **2** 章 設定手順

本章では、設定手順に関して説明しています。

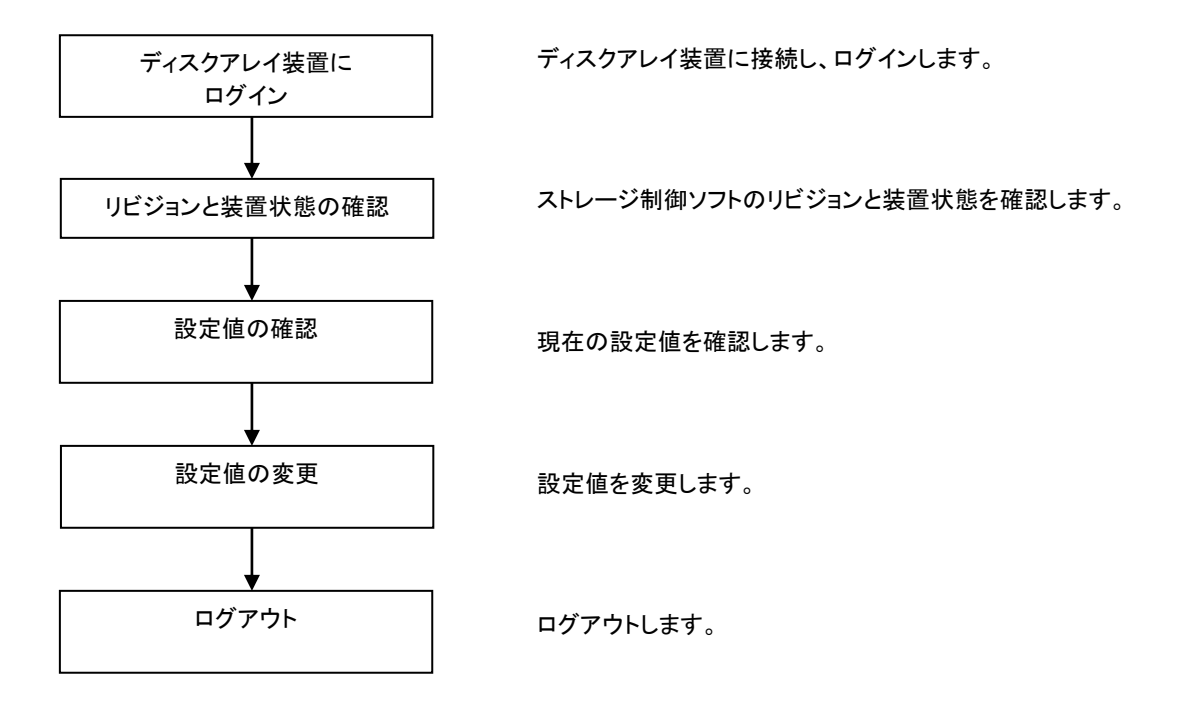

### 手順**1.** ディスクアレイ装置にログイン

ディスクアレイ装置に接続してログインします。

#### 手順**2.** リビジョンと装置状態の確認

 $\left( \begin{matrix} \cdot \\ \cdot \end{matrix} \right)$ 

iSMviewコマンドを実行して現在のストレージ制御ソフトのリビジョンが「0963」以上であることを確認します。 また、ディスクアレイ装置の装置状態(Resource State)が「ready」であることも確認してください。

 $\overline{a}$ 本設定はストレージ制御ソフトのリビジョンが「0963」以上で対応しています。リビジョンが「0963」未 満の場合は事前にストレージ制御ソフトをアップデートしてください。 

ディスクアレイ装置に異常がある場合は、障害情報を元にその原因を取り除いてください。

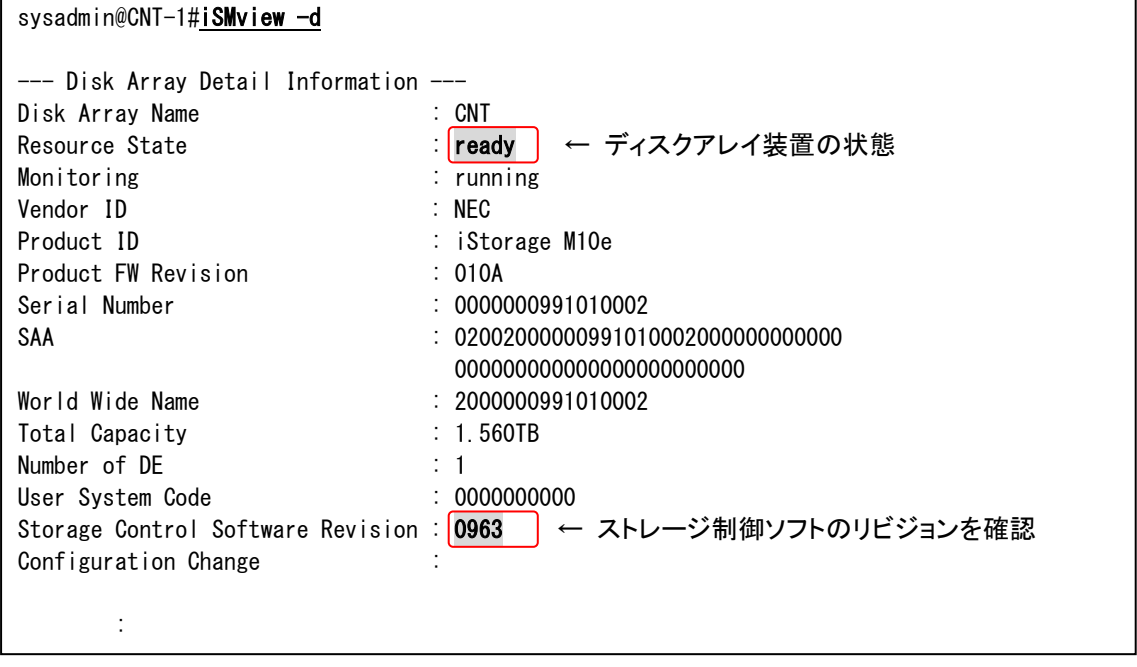

#### 手順**3.** 設定値の確認

以下のコマンドを実行して、現在、ディスクアレイ装置に設定されている設定の状態を確認します。

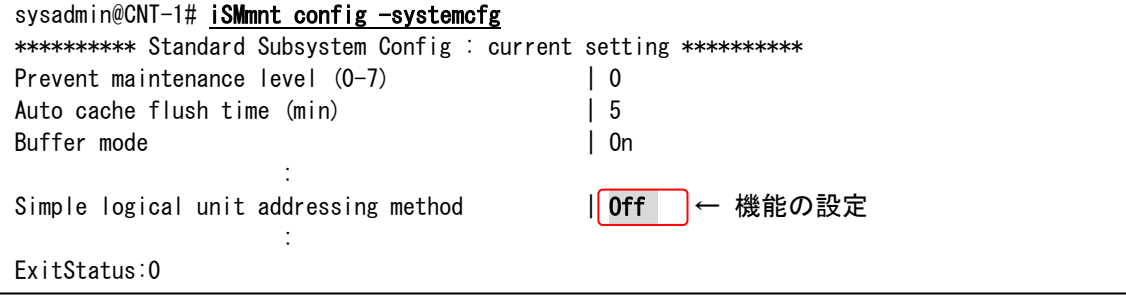

上記の Simple logical unit addressing method が、「Off」であることを確認してください。

「On」の場合、設定済みですので、以降の手順は必要ありません。

「Off」の場合、手順4に進んでください。

### 手順**4.** 設定値の変更

設定値を変更するには、以下のコマンドを実行します。

 $\overline{\phantom{a}}$ VMware vSphere Virtual Volumes を使用している VMware vSphere ESXi サーバを接 続している場合、設定変更時は、該当する VMware vSphere ESXi サーバをシャットダウ ンした状態で設定変更を実施してください。

### 設定を「有効」にするため、以下のコマンドを入力してください。

sysadmin@CNT-1#iSMmnt config -systemcfg -sluam on

上記コマンドを実行すると次のメッセージが表示されますので、「Y」と入力してリターンキーを押します。

May I execute configuratuion? $[(Y)$ es/ $(N)$ o] = Y

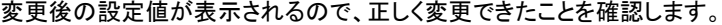

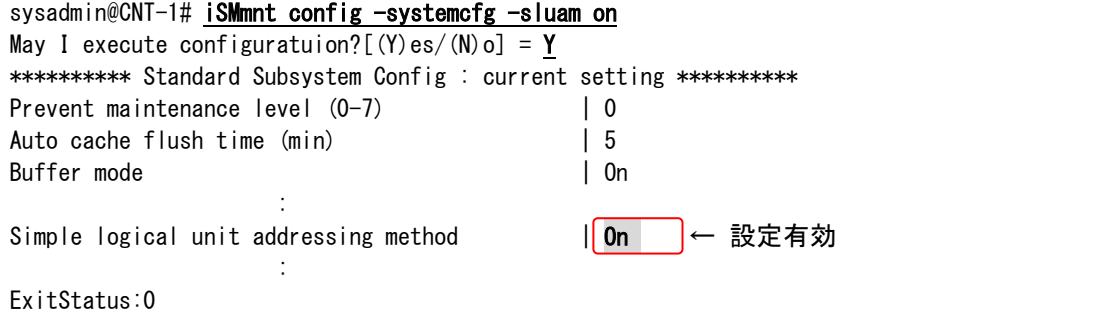

### 手順**5.** ログアウト

ログアウトして切断します。

sysadmin@CNT-1#<mark>exit</mark>

### iStorage M シリーズ

VMware vSphere 6.5 でストレージあたり256以上の論理ディスク を使用する際の設定手順書

> 2017年 3月 1版 日 本 電 気 株 式 会 社 東京都港区芝五丁目7番1号 TEL(03)3454-1111(大代表)

©NEC Corporation 2017

日本電気株式会社の許可なく複製・改変などを行うことはできません。 本書の内容に関しては将来予告なしに変更することがあります。